## **User Manual for Invigilator's Dairy Entry at Theory Exam Centres**

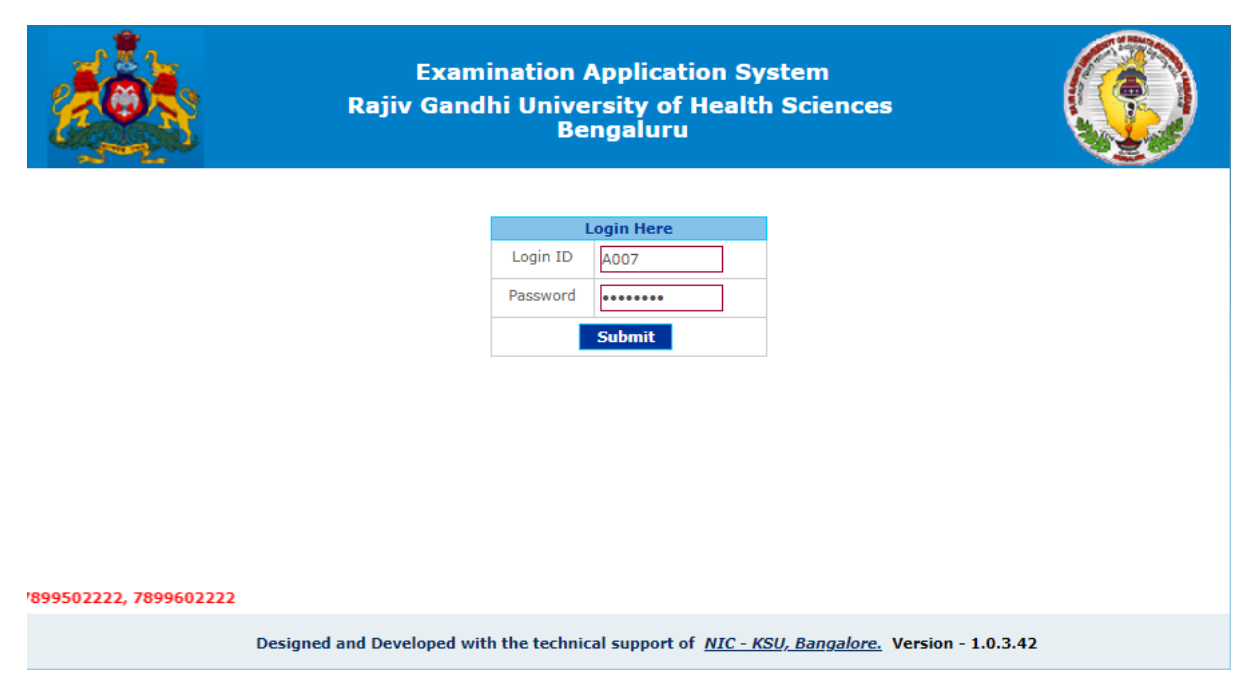

#### **Login into the EMS portal using credential.**

#### **Download the Invigilators Dairy for seat arrangement by going**

#### **"Examination Download Invigilator's Dairy" menu**

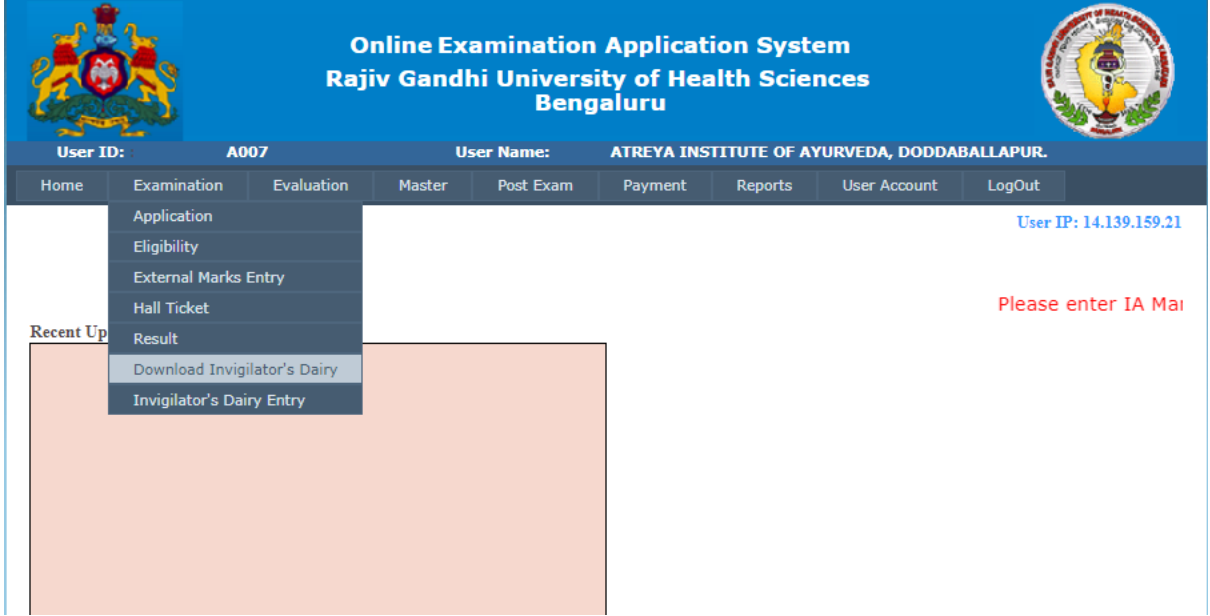

#### **Course, Term and QP Code need to be selected to download the invigilator's dairy**

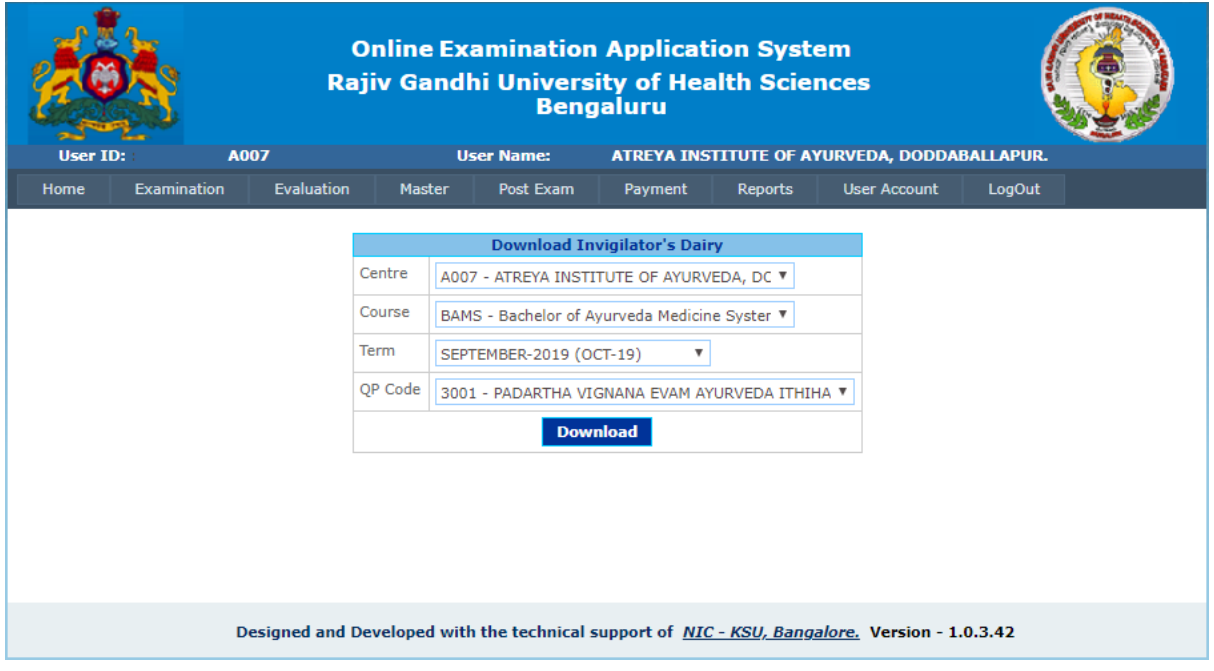

### **Invigilators Dairy Downloaded Report (before Answer Booklet Number entry)**

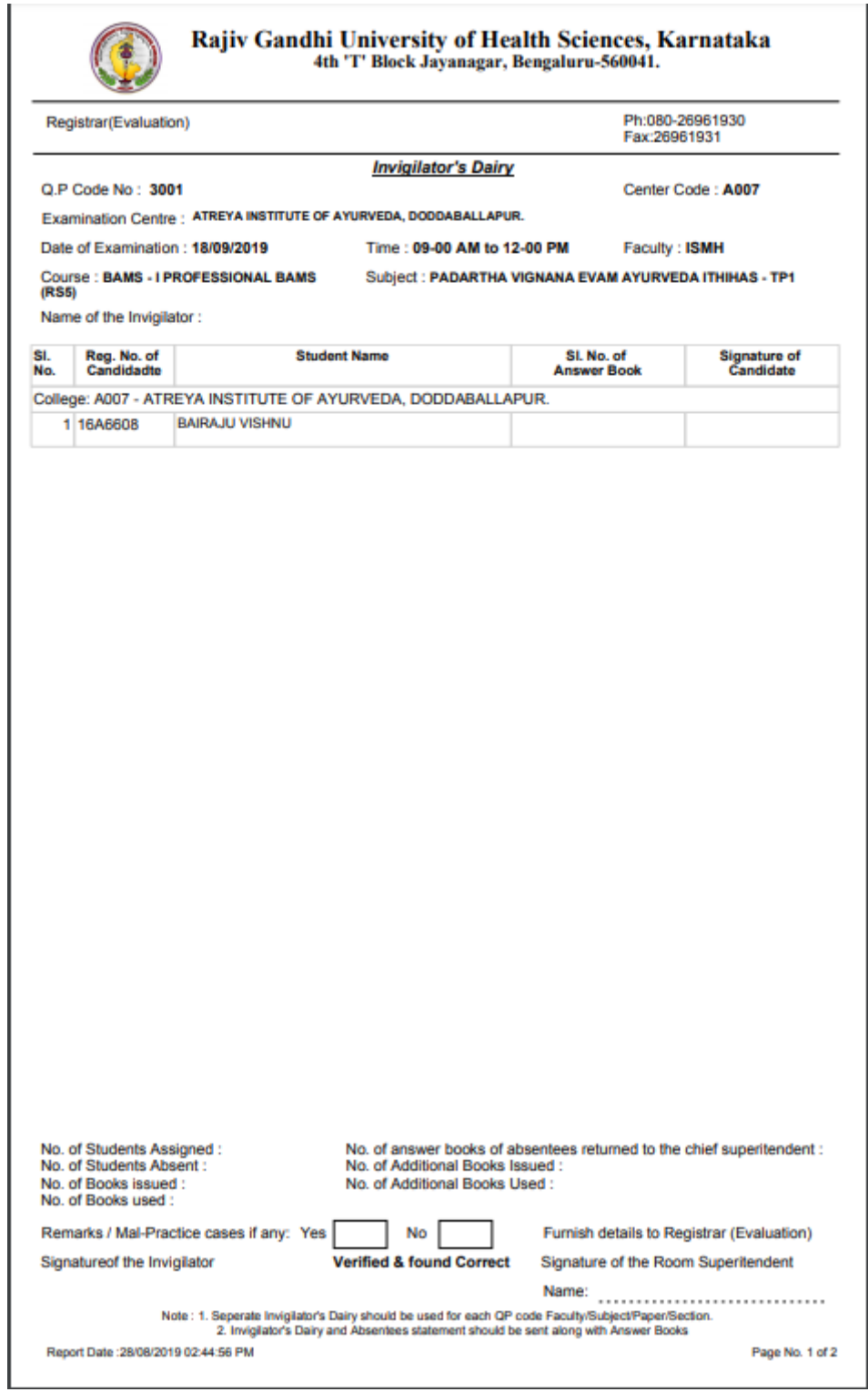

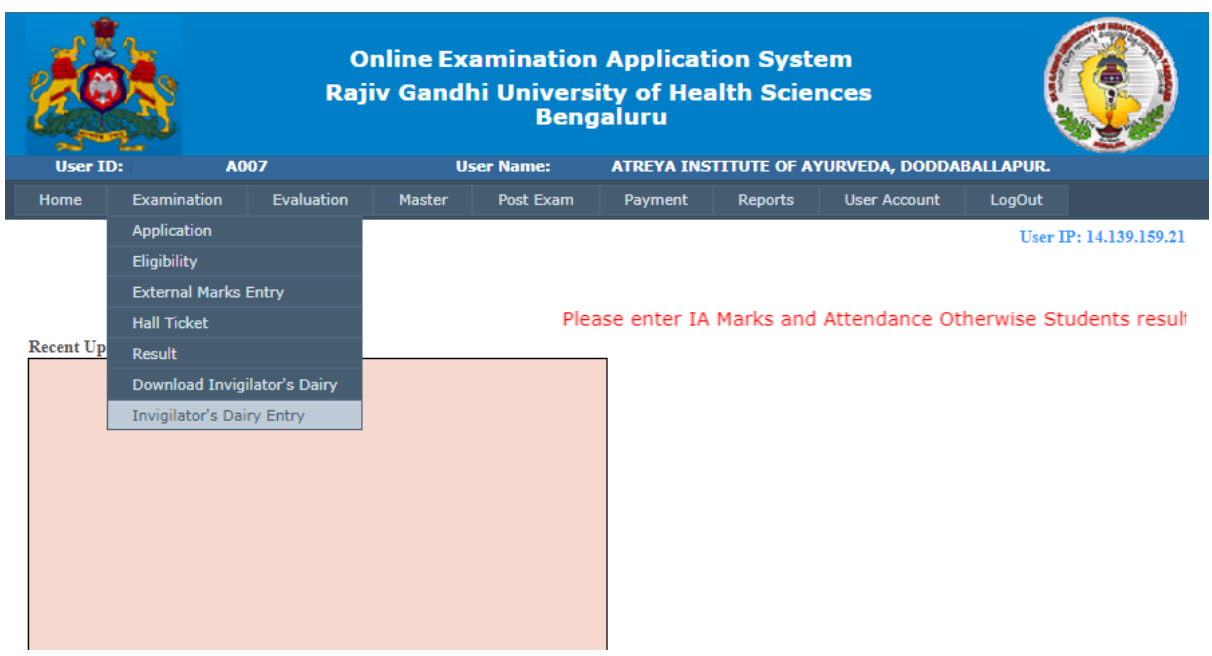

Go to "Examination → Invigilator's Dairy Entry" Menu For Invigilator Dairy Entry

**On selection of Course, Term and QP Code for the Centre, attached colleges list will be displayed with total number of students, which are going to appear. Click on the College code, displayed in the table, to enter the Invigilator's Dairy Entry.**

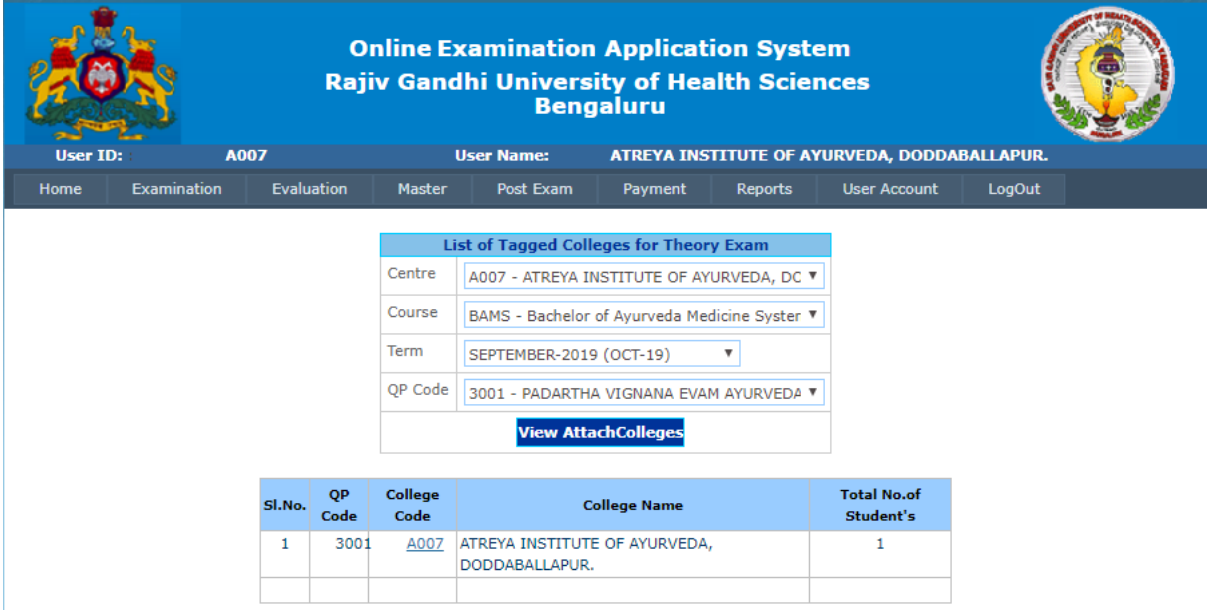

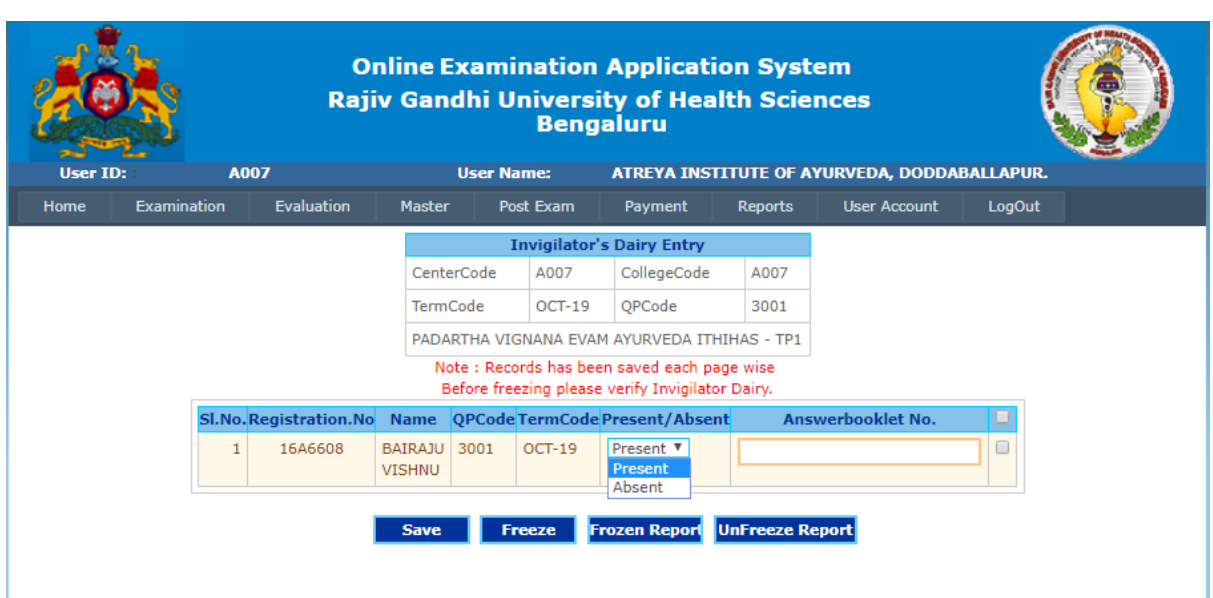

**After clicking on the college code, below page will be displayed to enter the Invigilator's Dairy.**

**Enter the Answer booklet Number and Present/Absent status against the each registration number, and click on "SAVE" button. After saving the records, download the Unfreeze Report by clicking on the "Unfreeze Report" button.**

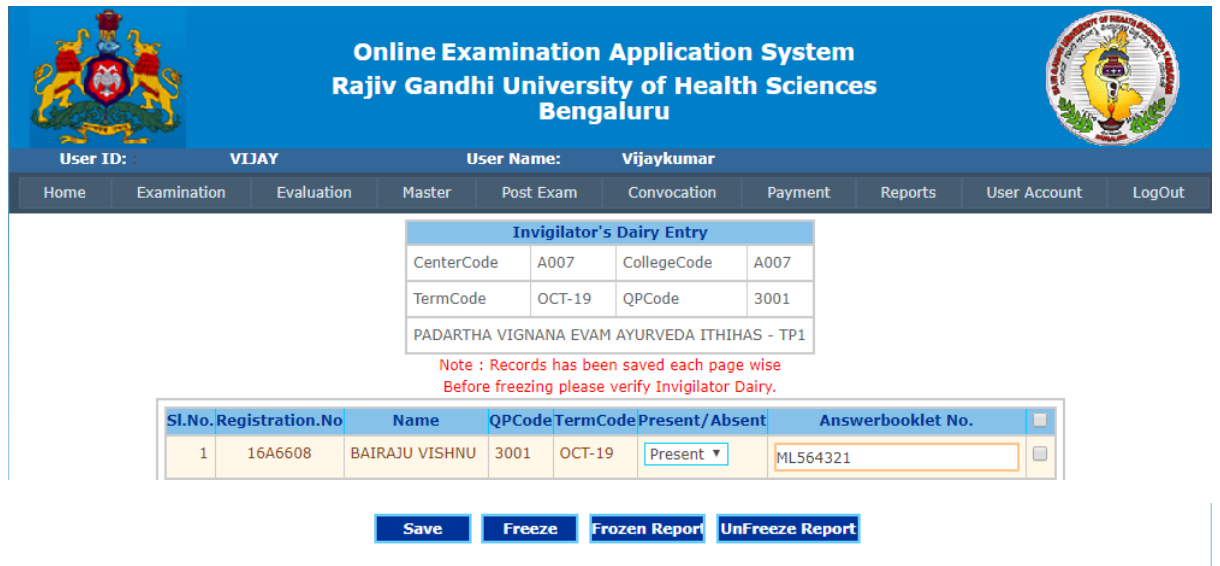

**After verifying the Answer Booklet numbers, click on the check box which is displayed against the registration numbers and click on "Freeze" button for final submission.**

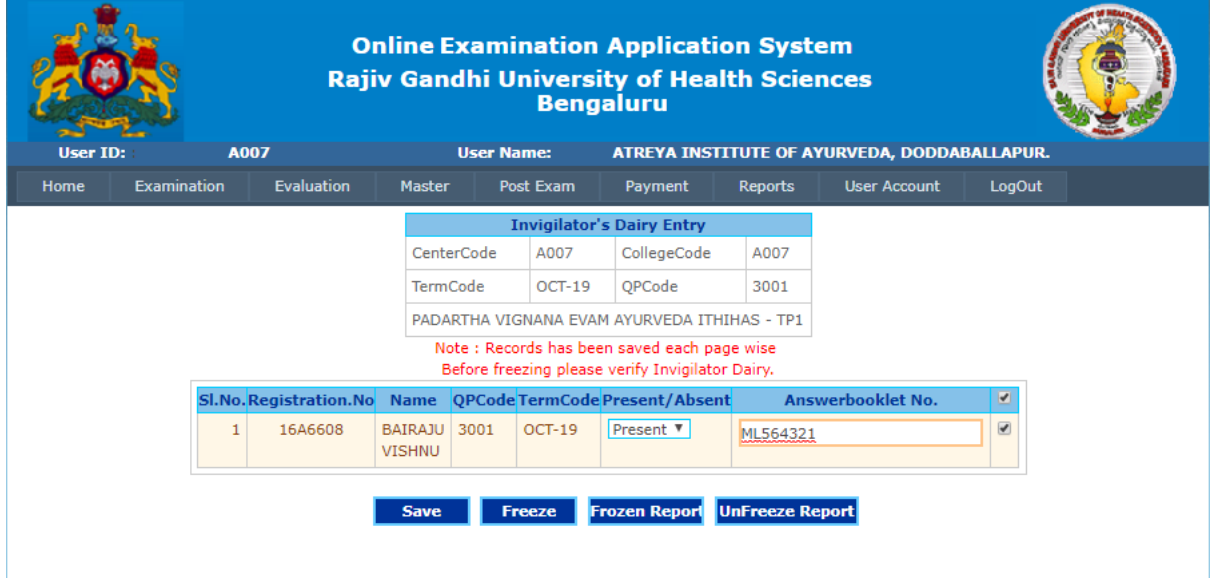

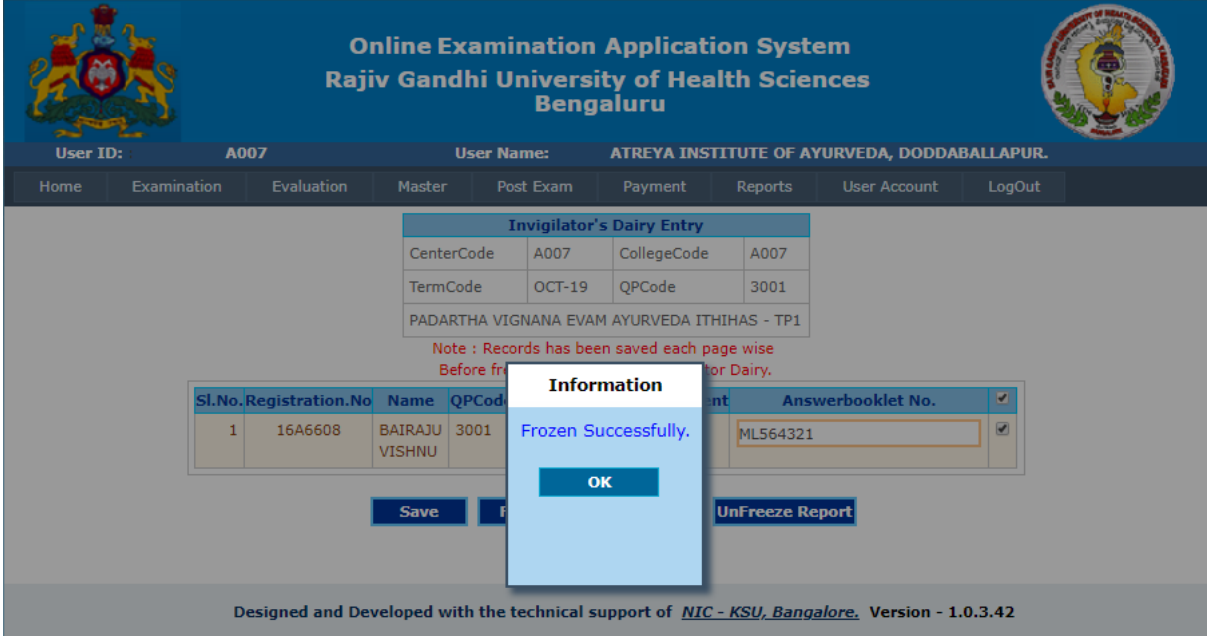

#### **After final submission, download the Freeze copy of Invigilator's Dairy**

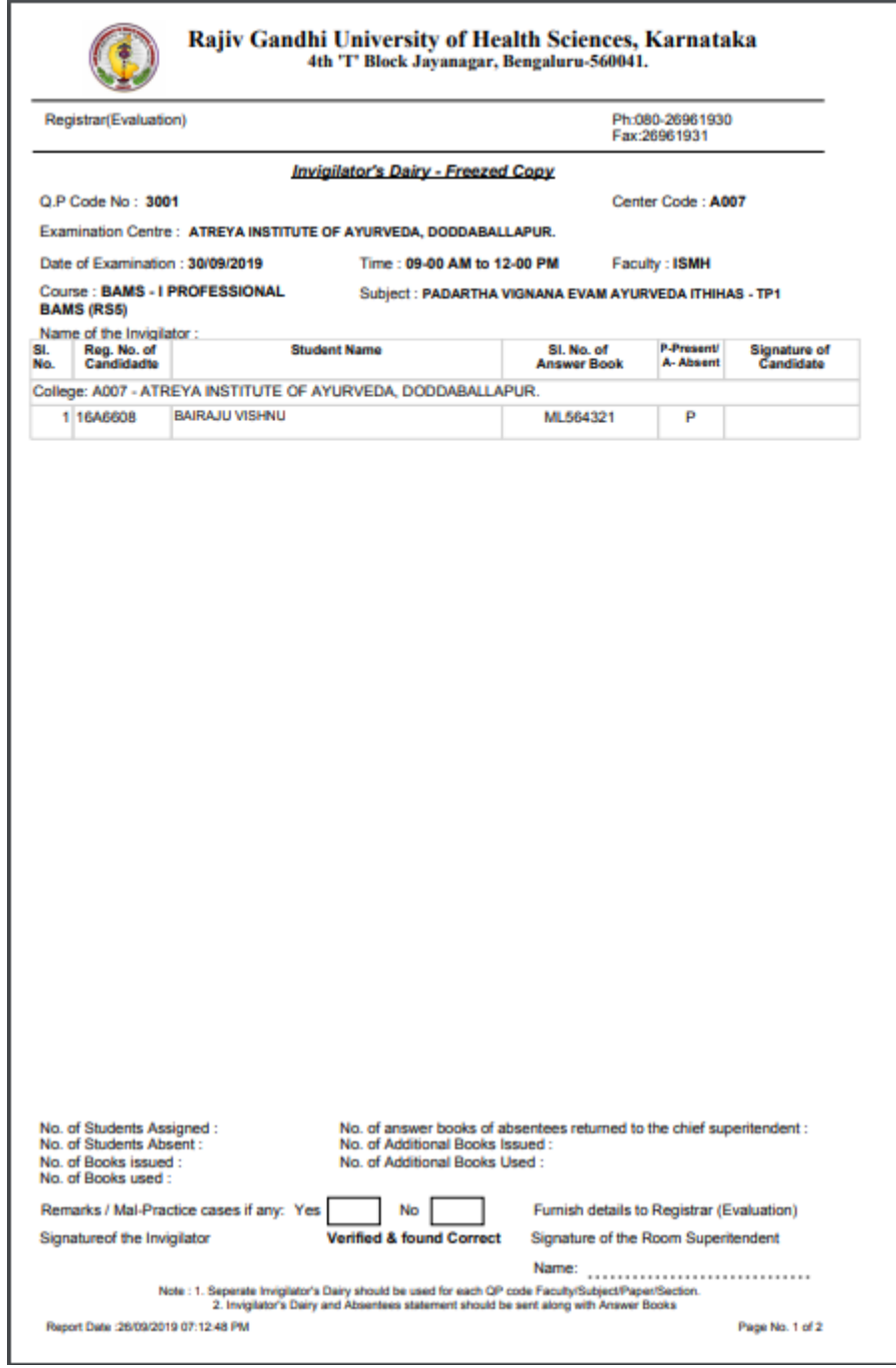

# **THANK YOU**